# СИСТЕМА УПРАВЛЕНИЯ ЗАДОЛЖЕННОСТЬЮ

Руководство пользователя

Версия 1.4.0

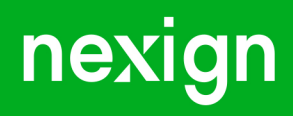

Настоящая документация может быть использована только для поддержки работоспособности продуктов, установленных на основании договора с АО «Нэксайн». Документация может быть передана на основании договора, по которому производится (производилась или будет производиться) установка продуктов, или явно выраженного согласия АО «Нэксайн» на использование данной документации. Если данный экземпляр документации попал к вам каким-либо иным образом, пожалуйста, сообщите об этом в АО «Нэксайн» по адресу, приведенному ниже.

Все примеры, приведенные в документации (в том числе примеры отчетов и экранных форм), составлены на основании тестовой базы АО «Нэксайн». Любое совпадение имен, фамилий, названий компаний, банковских реквизитов и другой информации с реальными данными является случайным.

Все встречающиеся в тексте торговые знаки и зарегистрированные торговые знаки являются собственностью их владельцев и использованы исключительно для идентификации программного обеспечения или компаний.

Данная документация может не отражать некоторых модификаций программного обеспечения. Если вы заметили в документации ошибки или опечатки или предполагаете их наличие, пожалуйста, сообщите об этом в АО «Нэксайн».

Все имущественные авторские права сохраняются за АО «Нэксайн» в соответствии с действующим законодательством.

© АО «Нэксайн», 1992–2023

АО «Нэксайн» Россия, 199155, Санкт-Петербург, ул. Уральская, д.4 лит.Б, помещение 22Н Тел.: + 7 (812) 326-12-99; факс: + 7 (812) 326-12-98. [office@nexign.com](mailto:office@nexign.com); [www.nexign.com](https://www.nexign.com)

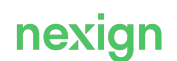

# Содержание

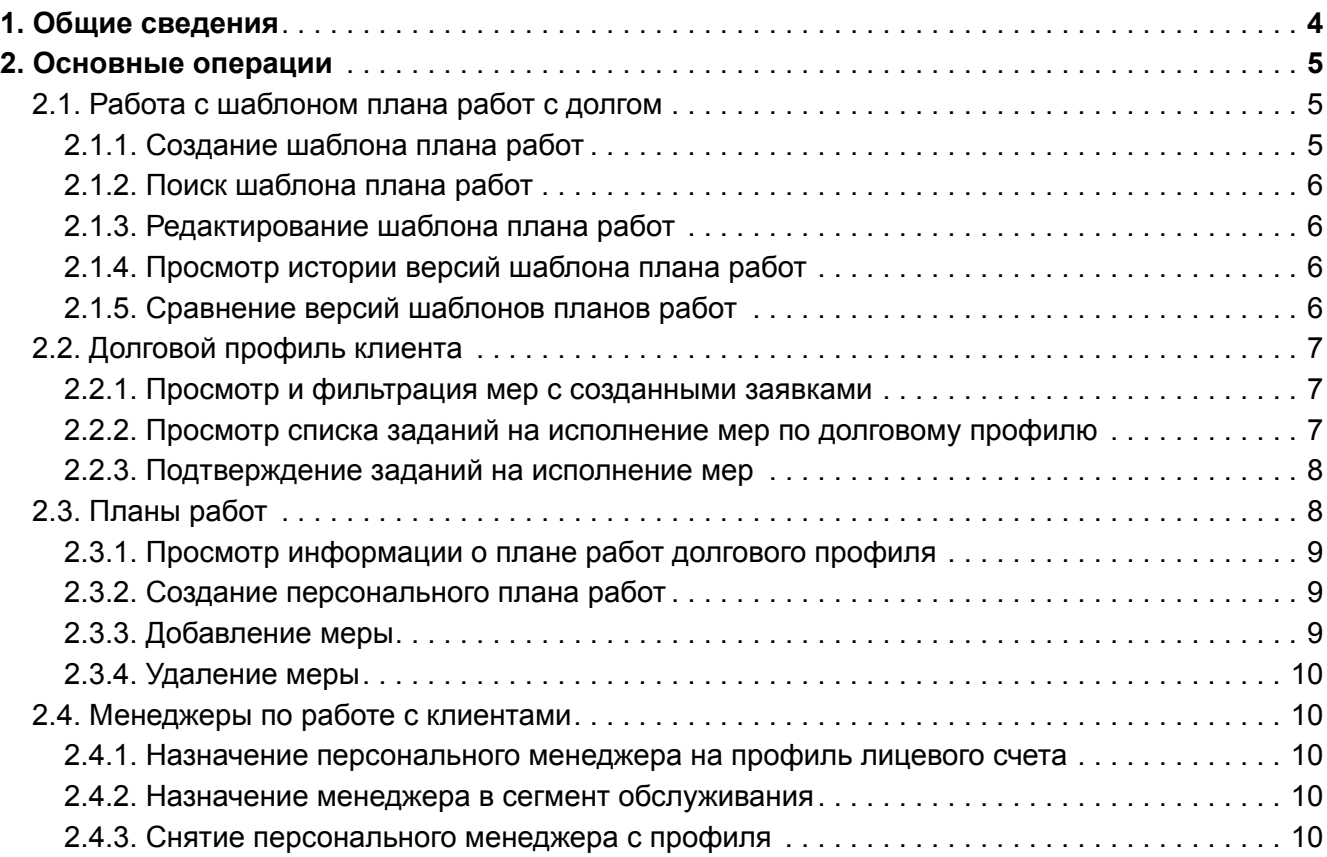

# <span id="page-3-0"></span>1. Общие сведения

Продукт «Система управления задолженностью» (DMS) предоставляет веб-интерфейс для клиентского обслуживания в части дебиторской задолженности клиента.

Продукт DMS обеспечивает выполнение следующих бизнес-процессов:

- создание и редактирование шаблонов планов работ с долгом;
- добавление/изменение мер в существующих планах работ;
- назначение персонального менеджера на профиль лицевого счета;
- назначение менеджера в сегмент обслуживания;
- работа назначенных менеджеров с профилями лицевого счета.

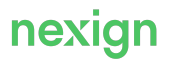

# <span id="page-4-0"></span>2. Основные операции

В главе приводится описание Web-интерфейса для реализации функций продукта DMS.

В интерфейсе DMS поля, отмеченные звездочкой красного цвета, обязательны для заполнения.

### <span id="page-4-1"></span>2.1. Работа с шаблоном плана работ с долгом

Работа с формой «Шаблоны планов работ с долгом» (см. [Рис. 1](#page-4-3)) доступна пользователю с ролью администратора.

На форме доступны операции:

- [Создание шаблона плана работ \(ШПР\);](#page-4-2)
- [Поиск ШПР и просмотр детальной информации по нему](#page-5-0);
- [Редактирование ШПР;](#page-5-1)
- [Просмотр истории версий ШПР](#page-5-2);
- [Сравнение версий ШПР](#page-5-3).

<span id="page-4-3"></span>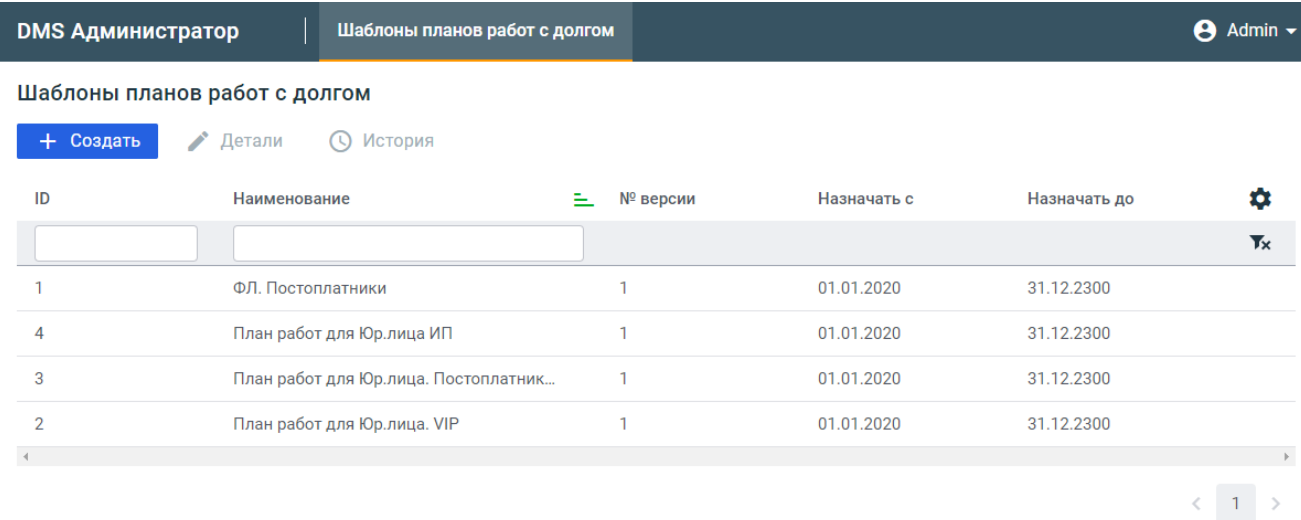

Рис. 1. Форма «Шаблоны планов работ с долгом»

#### <span id="page-4-2"></span>2.1.1. Создание шаблона плана работ

Для создания шаблона плана работ:

- 1. На форме «Шаблоны плана работ с долгом» нажмите на кнопку **Создать**.
- 2. В открывшемся диалоговом окне заполните основные атрибуты шаблона:
	- **Наименование** введите название шаблона плана работ;
	- **Назначать с** укажите дату начала действия версии шаблона.
- 3. Нажмите на кнопку **Добавить** в блоке «Меры» и выберите значение из справочника мер.

Для уменьшения объема выборки доступна фильтрация по атрибутам мер:

- тип применения;
- тип исполнения;
- тип события;
- тип долгового объекта.
- 4. Нажмите на кнопку **Далее** и задайте параметры для выбранной меры.
- 5. Нажмите на кнопку **Сохранить** созданная мера отобразится в дереве мер.

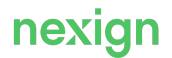

6. Нажмите на кнопку **Добавить** в блоке «Сегменты» и выберите одно или несколько значений из справочника сегментов.

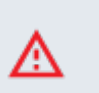

**Внимание!**

Можно добавить только тот сегмент, которому на будущее не назначен другой ШПР.

- 7. Нажмите на кнопку **Добавить** откроется форма с обновленными данными по сегментам.
- 8. Подтвердите создание ШПР, нажав на кнопку **Создать** на форме «Создание шаблона плана работ». После сохранения созданный ШПР отобразится в списке ШПР.

#### <span id="page-5-0"></span>2.1.2. Поиск шаблона плана работ

Для поиска шаблона плана работ:

- 1. Откройте форму «Шаблоны плана работ» отобразится список шаблонов.
- 2. Введите значения одного или нескольких критериев поиска в верхней части таблицы с шаблонами.
- 3. Нажмите на имя необходимого шаблона откроется карточка шаблона плана работ.

#### <span id="page-5-1"></span>2.1.3. Редактирование шаблона плана работ

При редактировании ШПР создается его новая версия.

Для редактирования шаблона:

- 1. Откройте карточку шаблона плана работ. При необходимости выполните [поиск ШПР.](#page-5-0)
- 2. Отредактируйте карточку шаблона и нажмите на кнопку **Сохранить**.
- 3. Укажите даты действия новой версии шаблона и нажмите на кнопку **Создать**.

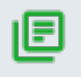

#### **Примечание.**

Форма находится в режиме редактирования до момента сохранения.

#### <span id="page-5-2"></span>2.1.4. Просмотр истории версий шаблона плана работ

Для просмотра истории версий ШПР:

- 1. Откройте список шаблонов планов работ.
- 2. Выберите шаблон из списка. При необходимости выполните [поиск ШПР](#page-5-0).
- 3. Нажмите на кнопку **История**.
- 4. На открывшейся странице с историей версий выбранного ШПР отметьте сравниваемые версии шаблона и нажмите на кнопку **Сравнить** – откроется страница сравнения, где цветовыми значками будут отмечены изменения в новой версии относительно предыдущей.

#### <span id="page-5-3"></span>2.1.5. Сравнение версий шаблонов планов работ

Для сравнения версий ШПР:

- 1. Откройте список шаблонов планов работ.
- 2. Выберите шаблон из списка. При необходимости выполните [поиск ШПР](#page-5-0).
- 3. Нажмите на кнопку **История**.
- 4. Отметьте две версии шаблона из списка версий и нажмите на кнопку **Сравнить**. Откроется форма, на которой слева будет отображена более ранняя версия, справа – более поздняя.

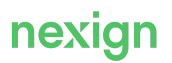

## <span id="page-6-0"></span>2.2. Долговой профиль клиента

Для работы с долгом доступны операции:

- [просматривать и фильтровать список мер с созданными заявками](#page-6-1) в любом статусе на долговом профиле клиента;
- просматривать характеристики мер, у которых созданы заявки;
- [просматривать и фильтровать список заданий на исполнение мер;](#page-6-2)
- просматривать историю статуса заявки;
- [подтверждать задания на исполнение мер.](#page-7-0)

#### <span id="page-6-1"></span>2.2.1. Просмотр и фильтрация мер с созданными заявками

Для просмотра и фильтрации мер с созданными заявками:

- 1. Перейдите на форму «Работа с долгом». На форме отобразится форма со списком заданий на исполнение мер по выбранному долговому профилю (если такие задания есть). По умолчанию выбрано первое задание. На форме отображаются список заданий и панель действий.
- 2. Введите данные в одно или в несколько полей фильтров в таблице с мерами. На форме отобразится отфильтрованная таблица с мерами.
- 3. Введите данные в одно или в несколько полей фильтров в таблице с заявками. На вкладке «Заявки» отобразится отфильтрованная таблица с заявками. По умолчанию выделена первая заявка.
- 4. Нажмите на значок лупы над таблицей с заявками. Откроется окно с историей статусов по выделенной заявке.
- 5. Введите данные в одно или в несколько полей фильтров в таблице с историей заявок. Откроется вкладка «Свойства», в которой отображаются характеристики меры.

#### **Примечание.**

旧

Если у клиента нет мер с созданными заявками, то на форме «Работа с долгом» отобразится сообщение: «У клиента нет примененных мер». В нижней панели отобразится сообщение: «Просмотр свойств недоступен. Не выбрана ни одна из мер».

#### <span id="page-6-2"></span>2.2.2. Просмотр списка заданий на исполнение мер по долговому профилю

Для просмотра списка заданий на исполнение мер по долговому профилю:

- 1. Найдите необходимый лицевой счет.
- 2. Перейдите на форму «Работа с долгом» отобразится форма со списком заданий на исполнение мер по выбранному долговому профилю (если такие задания есть). По умолчанию выбрано первое задание. На форме отображаются список заданий и панель действий.
- 3. При необходимости воспользуйтесь фильтрацией списка заданий. Нажмите на кнопку **Обновить**, чтобы применить фильтры.
- 4. При необходимости воспользуйтесь «умным фильтром» выберите одно из значений в выпадающем списке в поле Показать.
- 5. Для просмотра заданий по мере выберите меру и нажмите на кнопку **Задания по мере** отобразятся задания, относящиеся к выбранной мере, при этом примененные ранее фильтры сбросятся.
- 6. При необходимости настройте отображение нужных столбцов с атрибутами,

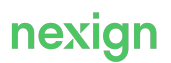

воспользовавшись кнопкой .

7. При необходимости отсортируйте данные в таблице.

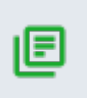

#### **Примечание.**

По умолчанию используется сортировка по атрибуту **Id задания** от большего к меньшему.

- 8. Выберите задание и нажмите на кнопку **История статусов**, чтобы открыть панель с информацией об истории статусов выбранного задания.
- 9. При необходимости воспользуйтесь фильтрацией по списку заданий.

#### <span id="page-7-0"></span>2.2.3. Подтверждение заданий на исполнение мер

Для подтверждения или отклонения исполнения мер с типом применения «С подтверждением» в статусе «Ожидает подтверждения»:

- 1. Найдите необходимый лицевой счет.
- 2. Перейдите на форму «Работа с долгом». На форме отображаются список заданий и панель действий.
- 3. Нажмите на кнопку **Подтверждение мер** отобразится форма со списком заданий на исполнение мер, ожидающих подтверждения.
- 4. При необходимости воспользуйтесь фильтрацией списка заданий. Нажмите на кнопку **Обновить**, чтобы применить фильтры.
- 5. При необходимости настройте отображение нужных столбцов с атрибутами,

воспользовавшись кнопкой .

- 6. При необходимости отсортируйте данные в таблице.
- 7. Для подтверждения исполнения выбранных мер отметьте необходимую меру(ы) и нажмите на кнопку **Подтвердить**.
- 8. При необходимости в открывшемся окне измените плановую дату исполнения задания и подтвердите действие.

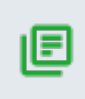

#### **Примечание.**

Если для подтверждения выбрано несколько заданий, изменение плановой даты исполнения произойдет для всех выбранных заданий.

- 9. Для отмены исполнения выбранных мер отметьте необходимую меру(ы) и нажмите на кнопку **Отклонить**.
- <span id="page-7-1"></span>10. Укажите причину отклонения заданий и подтвердите действие.

### 2.3. Планы работ

Для работы с планом работ пользователю доступны операции:

- [просмотр информации о плане работ долгового профиля](#page-8-0);
- [создание персонального плана работ;](#page-8-1)
- [добавление меры;](#page-8-2)
- [удаление меры.](#page-9-0)

#### <span id="page-8-0"></span>2.3.1. Просмотр информации о плане работ долгового профиля

Для просмотра плана работ:

- 1. Найдите необходимый лицевой счет.
- 2. Перейдите на форму «Работа с долгом» и откройте вкладку «План работ».
- 3. Перейдите на вкладку «План работ» на вкладке отобразится информация о плане работ и состав мер.
- 4. При необходимости перейти на форму «Работа с долгом» нажмите на ссылку одной из мер в плане работ.
- 5. При наличии запланированного персонального плана вверху вкладки об этом отобразится сообщение. Для работы с персональным планом нажмите на кнопку **Перейти**.
- 6. Нажмите на кнопку **История планов работ** для просмотра истории планов работ долгового профиля.
- 7. При необходимости воспользуйтесь фильтрацией списка истории планов. Нажмите на кнопку **Обновить**, чтобы применить фильтры.
- 8. При необходимости настройте отображение нужных столбцов с атрибутами,

воспользовавшись кнопкой **. •** 

9. Нажмите на наименование плана – откроется боковая панель с информацией о параметрах и составе мер выбранного плана.

#### <span id="page-8-1"></span>2.3.2. Создание персонального плана работ

Для создания персонального плана работ:

- 1. Найдите необходимый лицевой счет и выберите долговой профиль.
- 2. Перейдите на форму «Работа с долгом» и откройте вкладку «План работ» на вкладке отображается информация о плане работ и состав мер.
- 3. Добавьте новую меру, воспользовавшись кнопкой **Добавить**.
- 4. Заполните необходимые параметры и сохраните изменения.
- 5. При необходимости отредактировать меру наведите курсор на меру и нажмите на кнопку – откроется блок редактирования меры.
- 6. Внесите необходимые изменения и нажмите на кнопку **Принять**.
- 7. В открывшемся окне заполните атрибуты нового плана работ и нажмите на кнопку **Создать** информация о создании нового плана работ появится вверху вкладки «План работ».
- 8. Нажмите на кнопку **Перейти** справа от сообщения о создании нового плана работ откроется карточка запланированного персонального плана работ. На карточке доступны действия:
	- удаление нового плана работ (кнопка );
	- редактирование нового плана работ (кнопка  $\blacktriangleright$ );
	- просмотр истории планов работ (кнопка **История планов работ**);
	- просмотр мер выбранного плана (кнопка **Меры ПР**).

#### <span id="page-8-2"></span>2.3.3. Добавление меры

Для добавления меры:

- 1. На форме «Планы работ» нажмите на кнопку
- 2. Выберите меру из списка и нажмите на кнопку **Далее**.
- 3. Заполните обязательные поля и нажмите на кнопку **Сохранить**.

Новая мера, выделенная зеленым цветом, отобразится в плане работ. Если тип исполнения добавленной меры – немедленное, то она будет отображаться в блоке с мерами не по

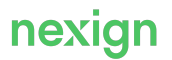

расписанию. Если тип исполнения – отложенное, то мера будет отображаться в дереве мер.

4. Нажмите на кнопку **Сохранить**, заполните комментарий в открывшемся окне «Создать новый план работ» и подтвердите действие. После применения изменений в таблице с планами работ добавится новая запись.

#### <span id="page-9-0"></span>2.3.4. Удаление меры

Для удаления меры:

- 1. На форме «Планы работ» наведите курсор на меру и нажмите на кнопку  $\blacksquare$  мера отобразится в зачеркнутом виде, удаление применится при сохранении плана работ.
- 2. При необходимости вернуть удаленную меру до сохранения плана работ наведите курсор на удаленную меру и нажмите на кнопку  $\mathbf{\mathcal{D}}$ .

### <span id="page-9-1"></span>2.4. Менеджеры по работе с клиентами

Для работы с менеджерами пользователям доступны операции:

- [назначение персонального менеджера на профиль лицевого счета](#page-9-2);
- [назначение менеджера в сегмент обслуживания](#page-9-3);
- [снятие персонального менеджера с профиля.](#page-9-4)

#### <span id="page-9-2"></span>2.4.1. Назначение персонального менеджера на профиль лицевого счета

Действие доступно пользователю с ролью «Администратор».

Для назначения персонального менеджера на профиль лицевого счета:

- 1. На форме «Менеджеры по работе с клиентами» перейдите на вкладку «Профили».
- 2. Выберите профиль лицевого счета и нажмите на кнопку **Назначить ПМ**.
- 3. На открывшейся форме «Назначить менеджера» в поле **Менеджер** выберите назначаемого менеджера и нажмите на кнопку **Сохранить**.

#### <span id="page-9-3"></span>2.4.2. Назначение менеджера в сегмент обслуживания

Действие доступно пользователю с ролями «Администратор» или «Старший менеджер». Для назначения менеджера в сегмент обслуживания:

- 1. На форме «Менеджеры по работе с клиентами» перейдите на вкладку «Сегменты обслуживания» – в блоке сегментов отображаются менеджеры, входящие в выбранный сегмент.
- 2. В блоке выбранного сегмента в поле **Выберите менеджера** выберите менеджера и нажмите на кнопку **Добавить**.

#### <span id="page-9-4"></span>2.4.3. Снятие персонального менеджера с профиля

Действие доступно пользователю с ролями «Администратор» или «Старший менеджер».

Для снятия персонального менеджера с профиля:

- 1. На форме «Менеджеры по работе с клиентами» перейдите на вкладку «Профили».
- 2. Выберите биллинговый профиль с областью обслуживания «Долги» и нажмите на кнопку **Снять ПМ**.
- 3. Подтвердите действие будет удалён персональный менеджер и профилю возвращен исходный сегмент.

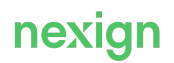